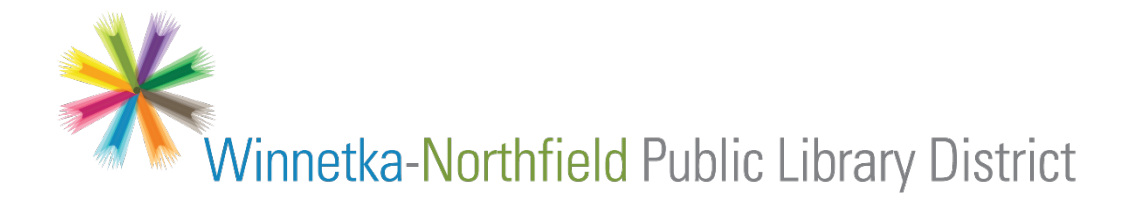

## **Library eBooks + eAudiobooks For Phones and Tablets**

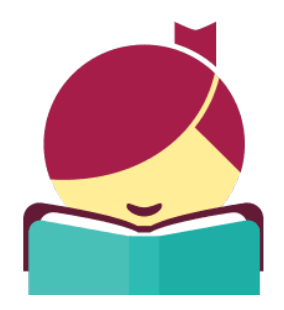

Our Libby (Overdrive) service provides eBooks and eAudiobooks that are compatible with Apple and Android devices. You will need the following:

- Your library card number
- The ability to install apps on your device (e.g. with device password or Touch ID)

Questions? Please email us at **[eref@winnetkalibrary.org](mailto:eref@winnetkalibrary.org)** or call us at **(847)446-7220**.

*Note – this guide uses an iPad for its images – you may see a slightly different layout if you are using a different device.*

**1.** Go to the App Store (Apple) or Play Store (Android) and find the **Libby, by Overdrive**  app. You can find it by searching for **Libby**. Install the app; it is a free download.

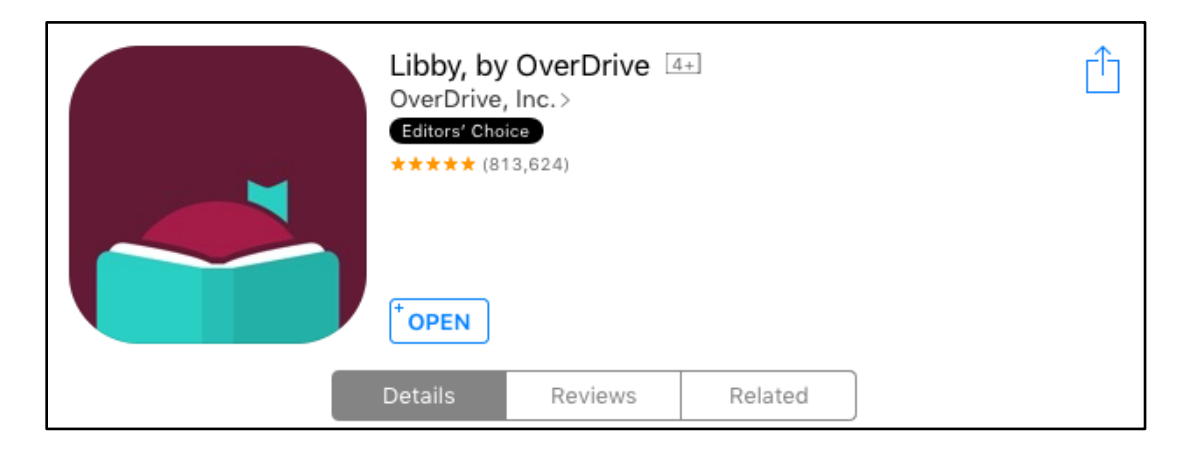

**2.** You will see a welcome screen when you first open the app – tap **Yes** at the library card prompt.

If you do not know your library card number, or you are unable to log in, please contact us at **[eref@winnetkalibrary.org](mailto:eref@winnetkalibrary.org)**.

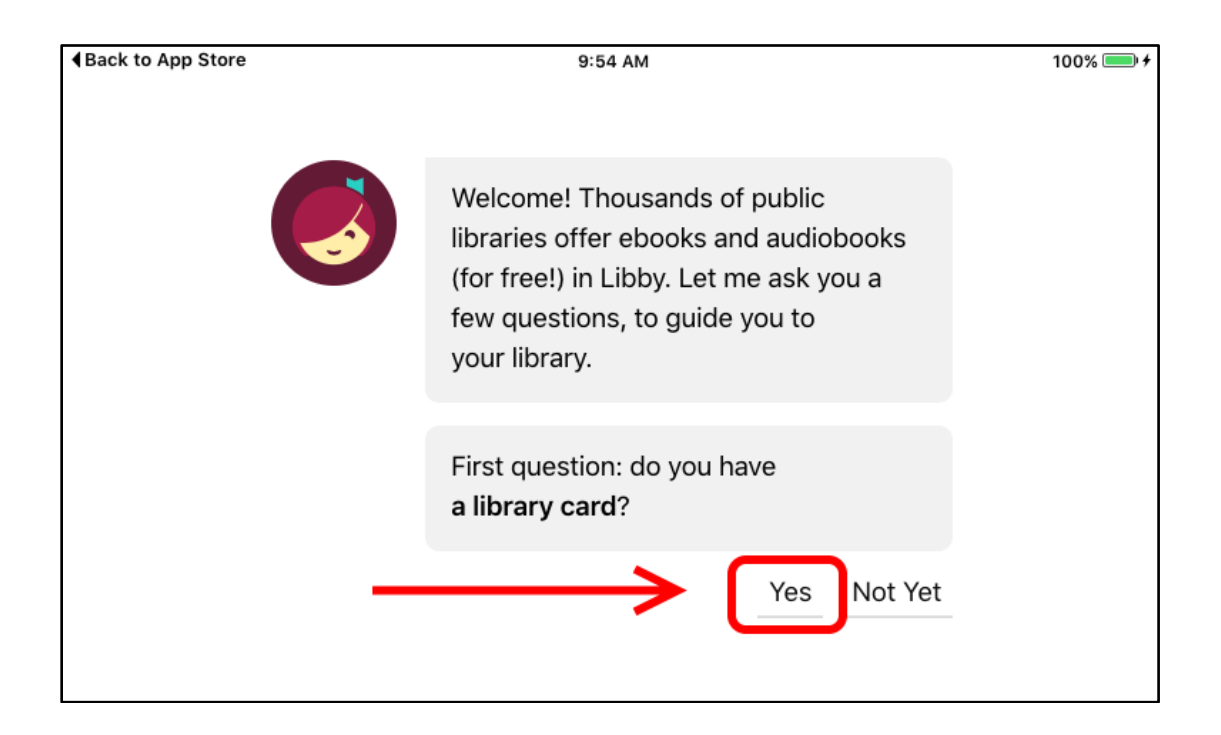

## **3.** Next, select **I'll Search For A Library**:

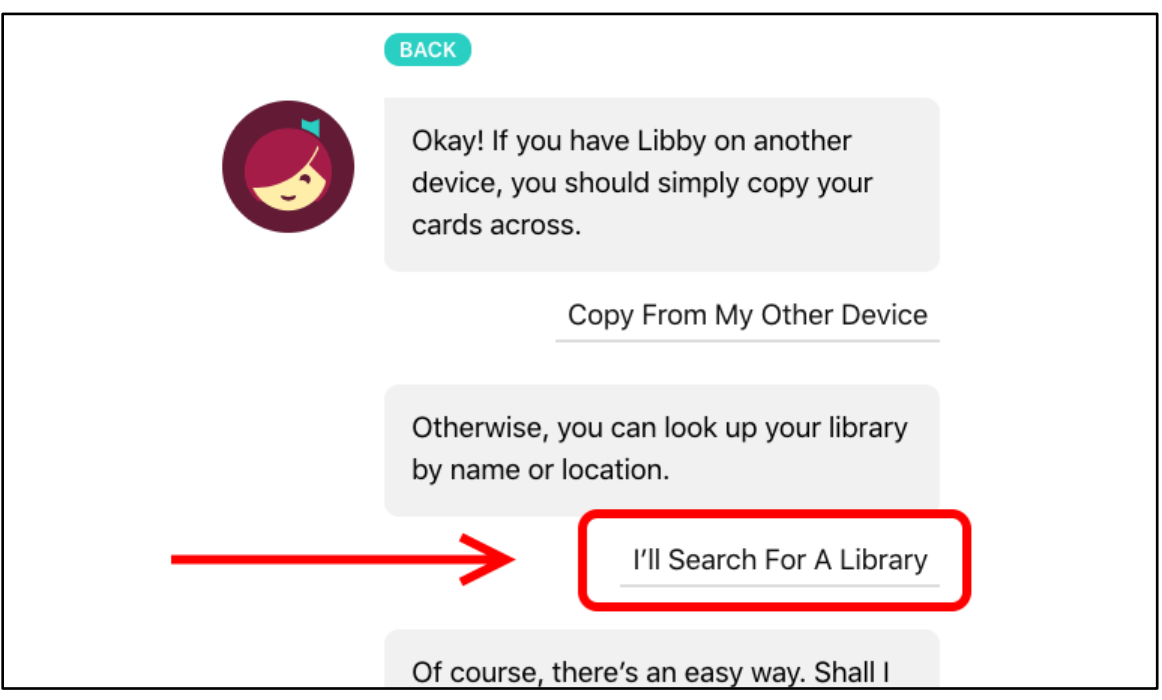

Search for Winnetka. Tap on Winnetka-Northfield Public Library District:

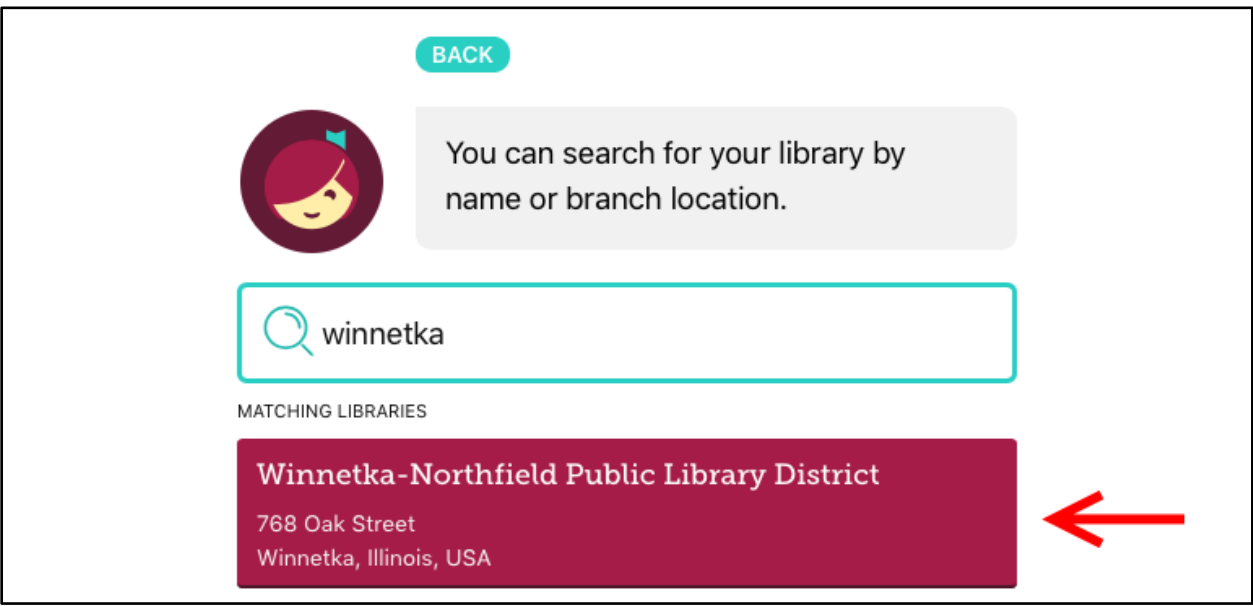

**4.** The last step is to enter your library card number. Tap **Enter Library Account Details**:

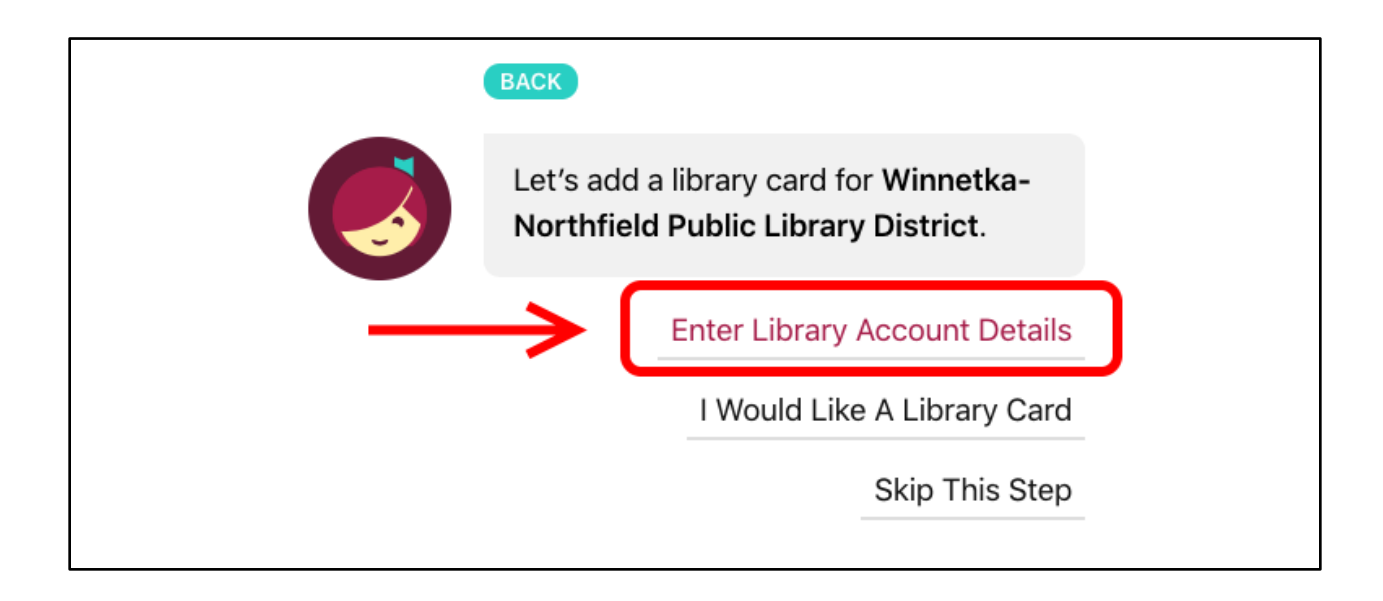

Enter your card number without spaces. Hit **Next** once it is entered - you're ready to find a book!

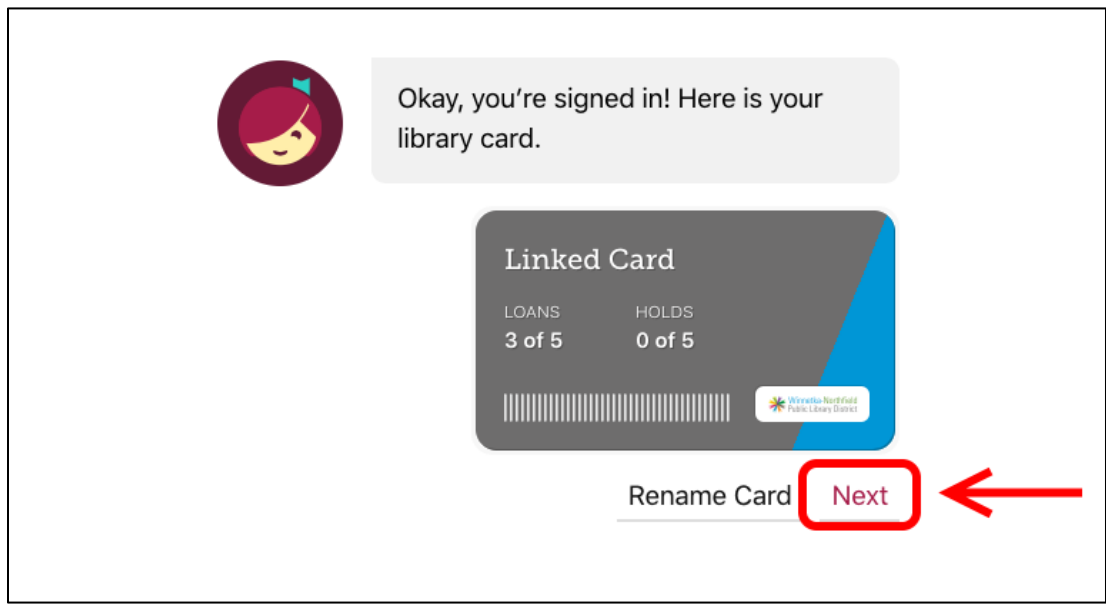

- **5.** The app is divided into two sections:
	- **Library**  where you find books and check them out
	- **Shelf** where you read books that you have checked out

You can quickly switch between sections by using the interface at the bottom of the screen:

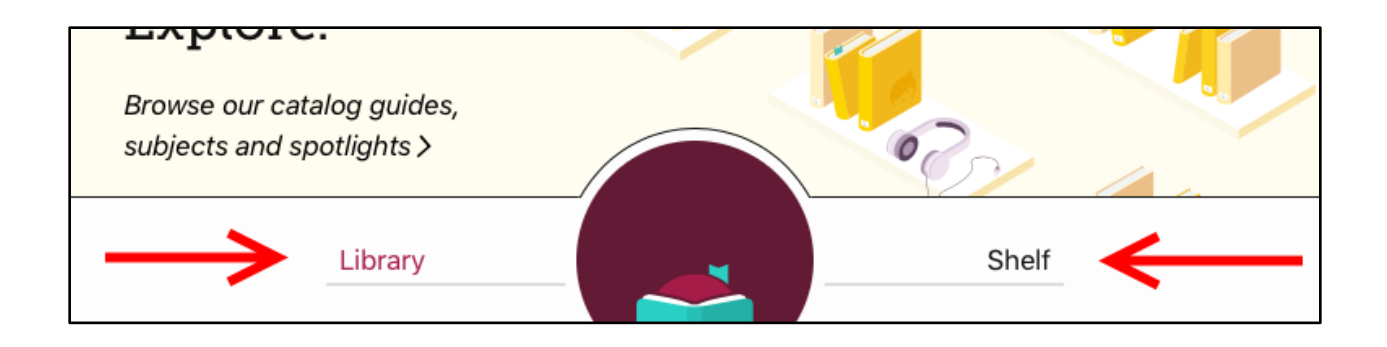

**6.** To find a book, make sure you are in the Library section of the app. You can **search** for a specific title or author using the search at the top of the page:

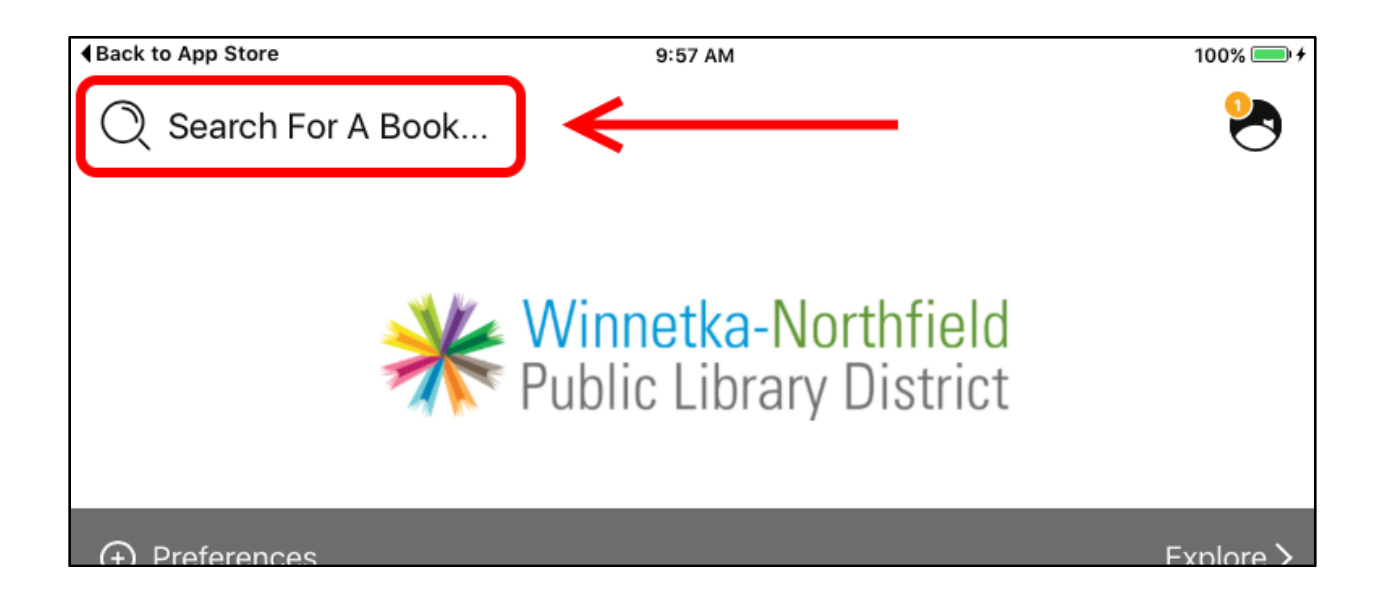

**7.** You can **browse** by tapping the Explore button in the gray bar near the top of the page:

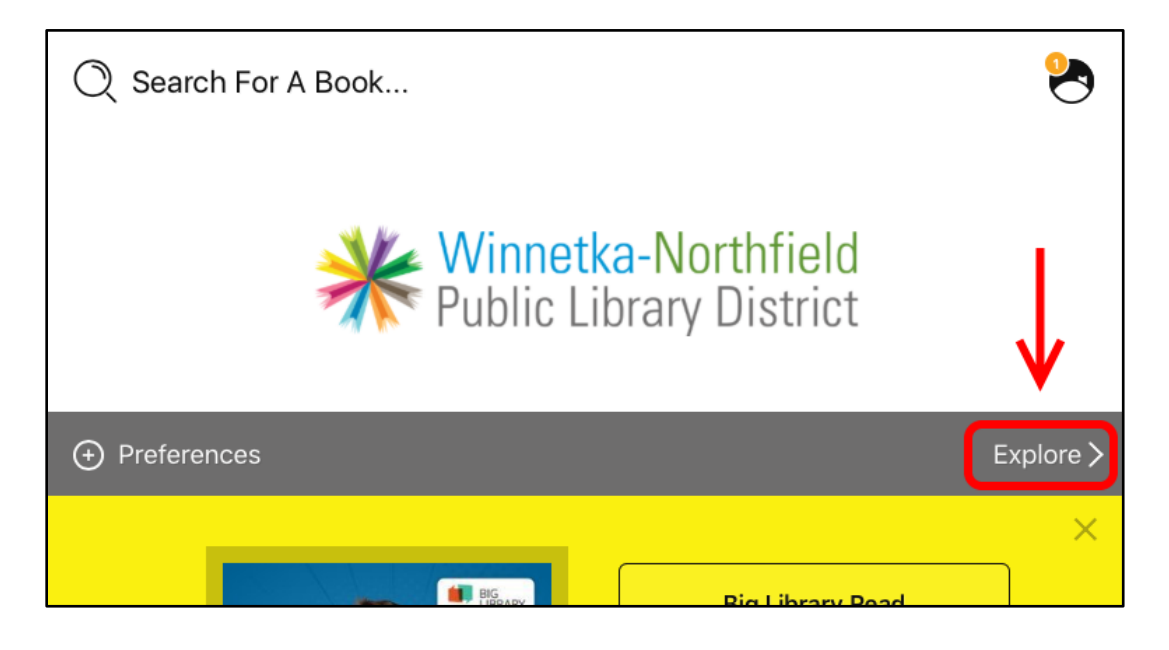

**8.** When looking through results, make sure to note the difference between eBooks (for reading) and eAudiobooks (for listening). Audiobooks have an **earbuds icon** underneath the cover image:

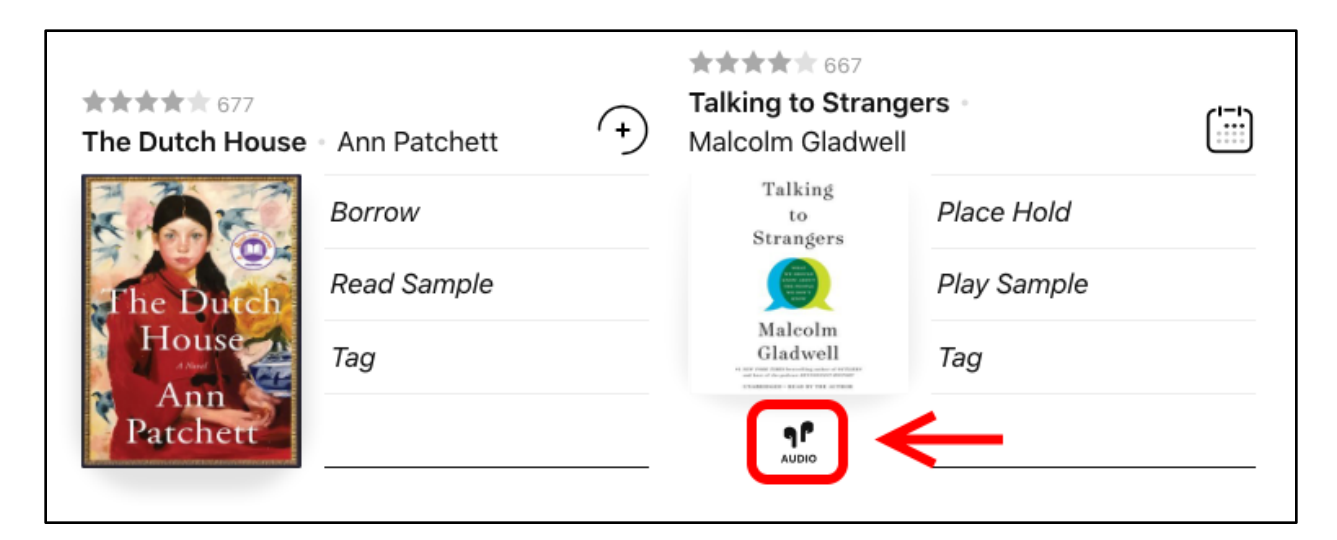

*Ebook (left) and Audiobook (right)*

**9.** eBooks are licensed by the copy, like physical books, so popular titles may be checked out and unavailable.

The text to the right of the cover image will tell you whether the book is currently available - **Borrow** (the book is available) or **Place Hold** (the book is checked out):

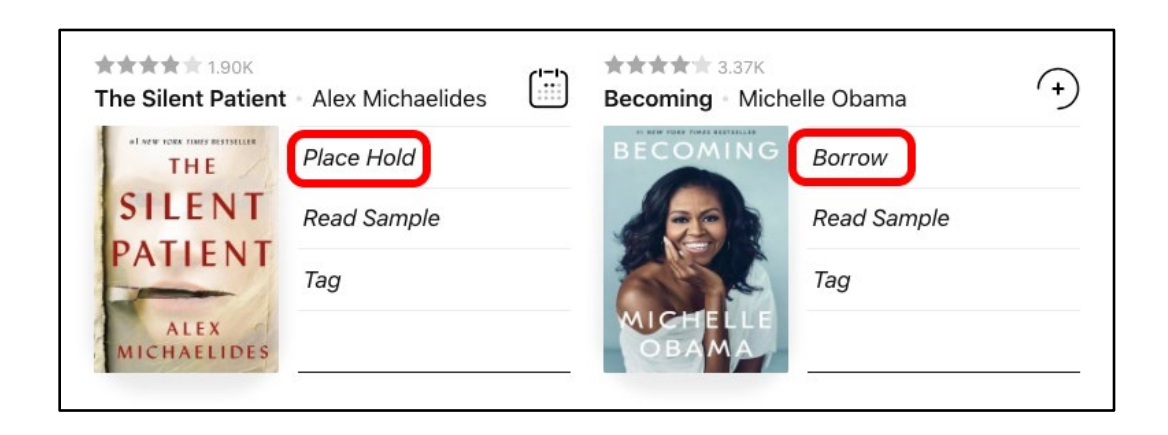

- If you **Place a hold**, you will be asked for your email address, then emailed when the book is available.
- If you **Borrow** the book, you will be sent to the Borrow screen (see step 11).
- **10.** Note that you can limit a search to only books that are currently available. After searching, tap the **Refine** button at the top of the screen, then select **Availability**:

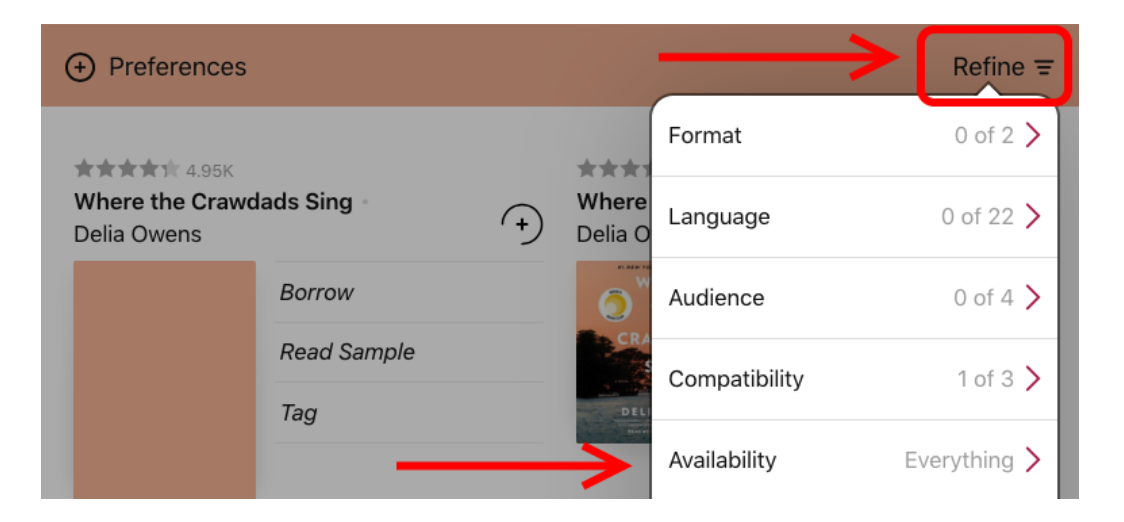

**11.** After tapping Borrow on an available book, you will be taken to a confirmation screen. Tap Borrow.

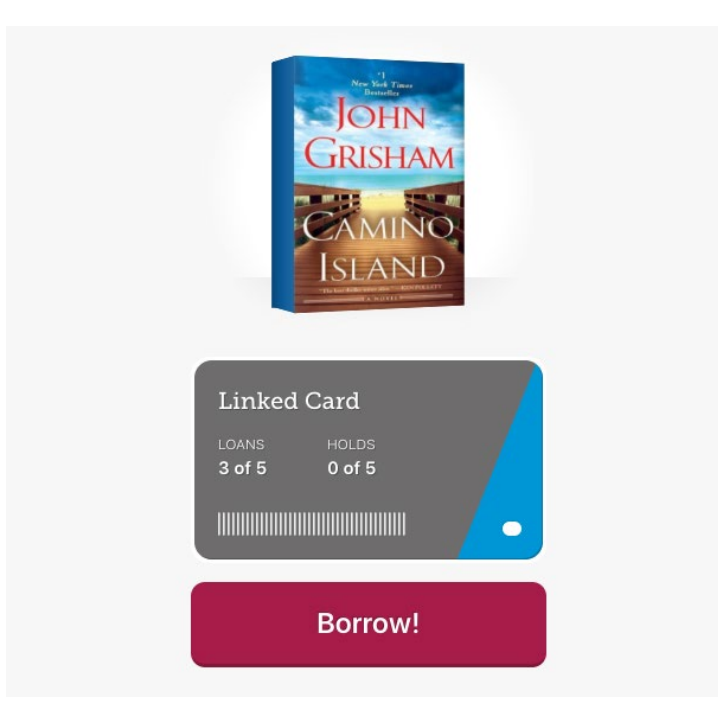

**12.** When you first open a book, you will be prompted to choose your format. Choose **Libby**, unless you plan on reading the book with a classic ("e-ink") Kindle.

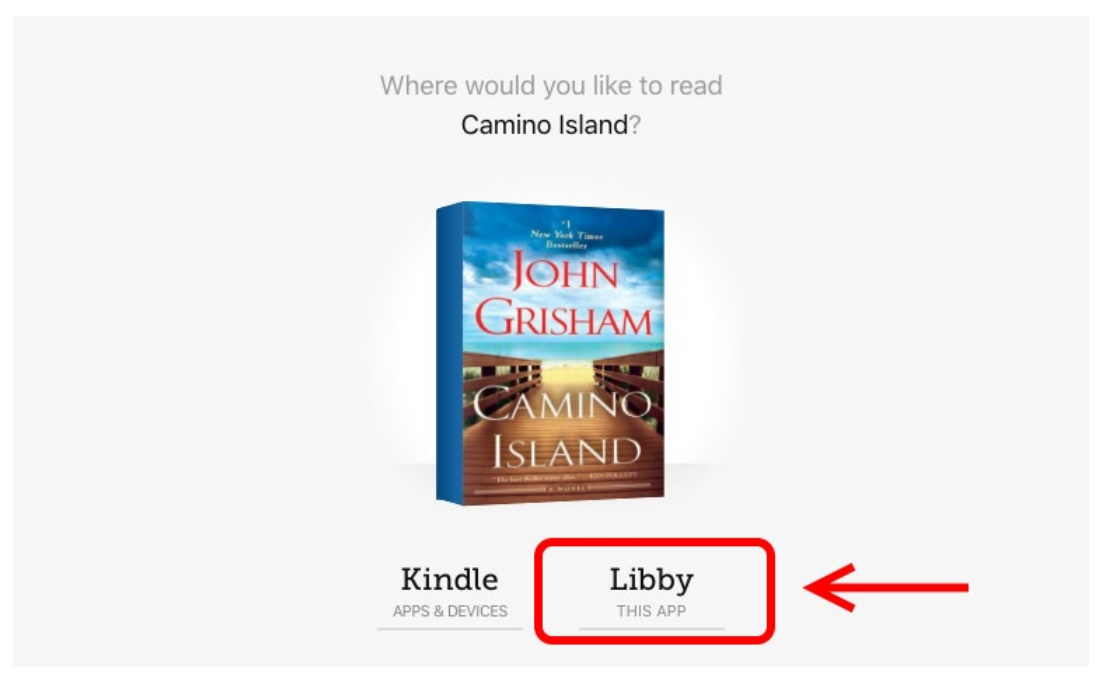

**13.** Your book will now be available to read in the **Shelf** section of the app:

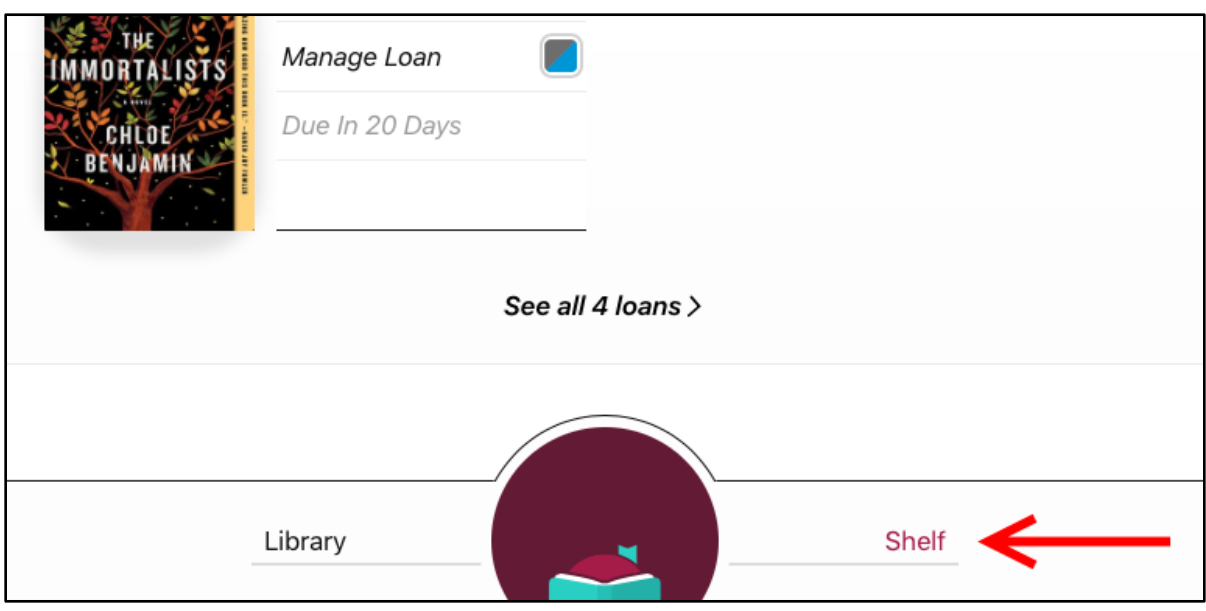

**14.** Tap your book to begin reading! A few final tips to send you off:

- While reading, tap the center of the screen to bring up options such as page skip, **font size**, bookmarking, and search.
- To **exit a book**, tap the center of the screen, then tap 'Back' in the upper left.
- You can always **return books early** by tapping their cover in the Shelf section, then tapping 'Manage Loan. Books otherwise return automatically, with no overdue fees.

Questions? Please email us at **[eref@winnetkalibrary.org](mailto:eref@winnetkalibrary.org)** or call us at **(847)446-7220**.